# VPN –Virtual Private Network

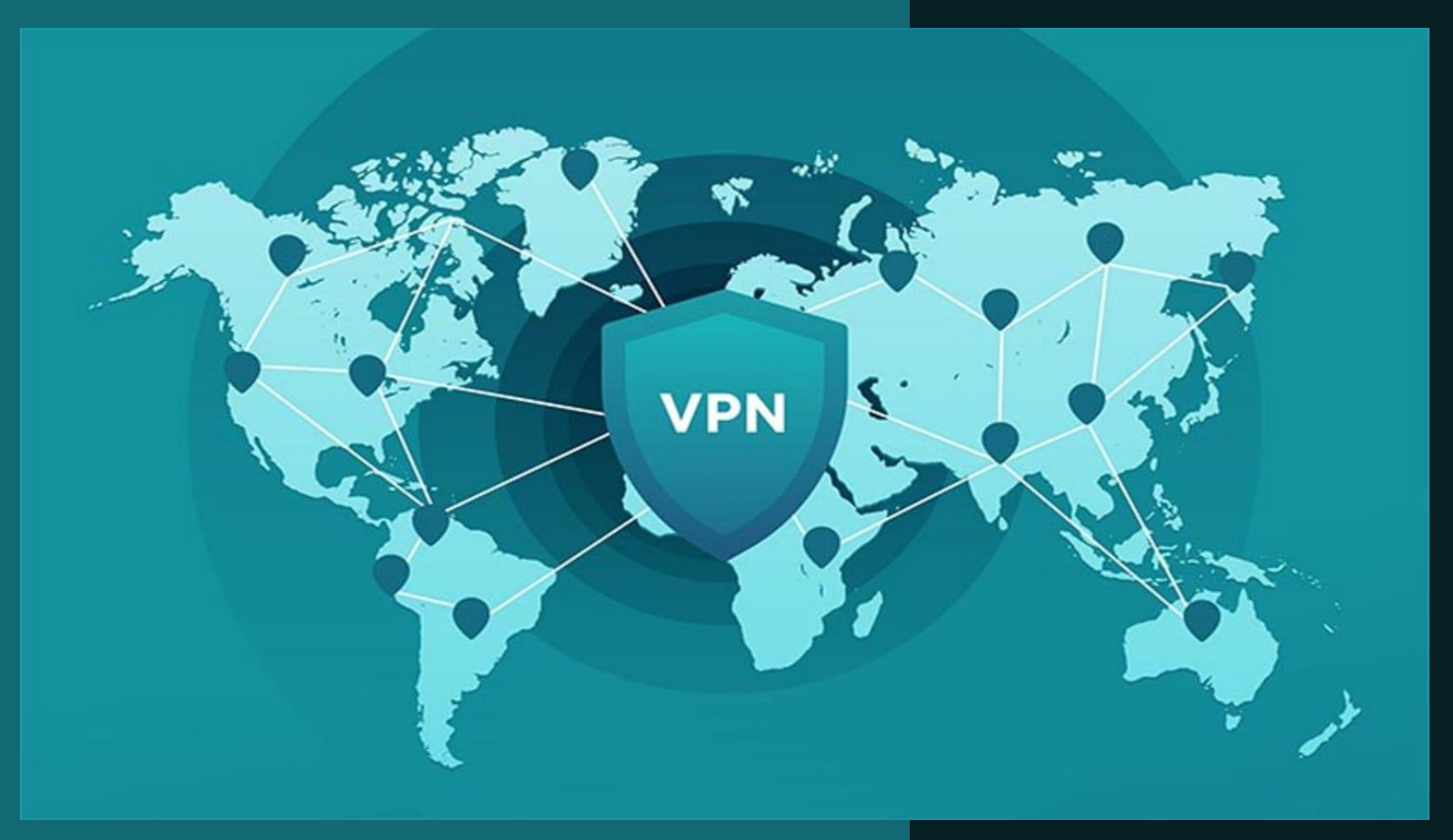

#### Guia para configuração de conexão segura através do serviço VPN

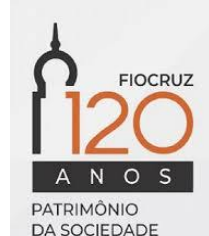

#### Conteúdo

Este guia traz orientações para:

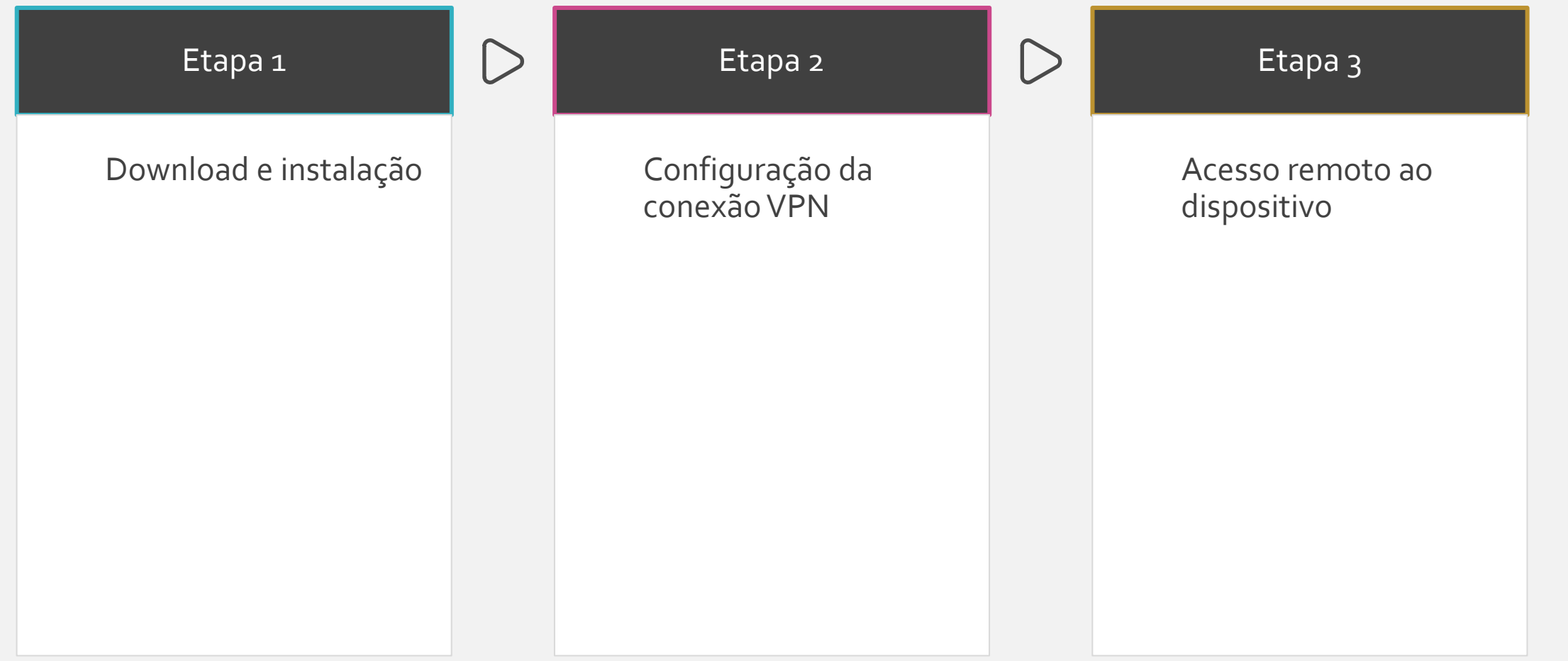

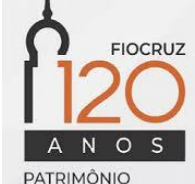

*Nota: caso já tenha o Adobe Reader instalado, siga para o passo 2 para configurá-lo. Caso já tenha executado a instalação e configuração, vá ao passo 3.*

PATRIMÔNIO DA SOCIEDADE **BRASILEIRA** 

### Etapa 1

#### Download e instalação

- Acesse <https://forticlient.com/downloads>  $\mathbf{1}$
- $\frac{1}{2}$ Identifique o sistema operacional  $\overline{2}$ correspondente e clique no ícone Download para baixar o arquivo de instalação do FortiClient

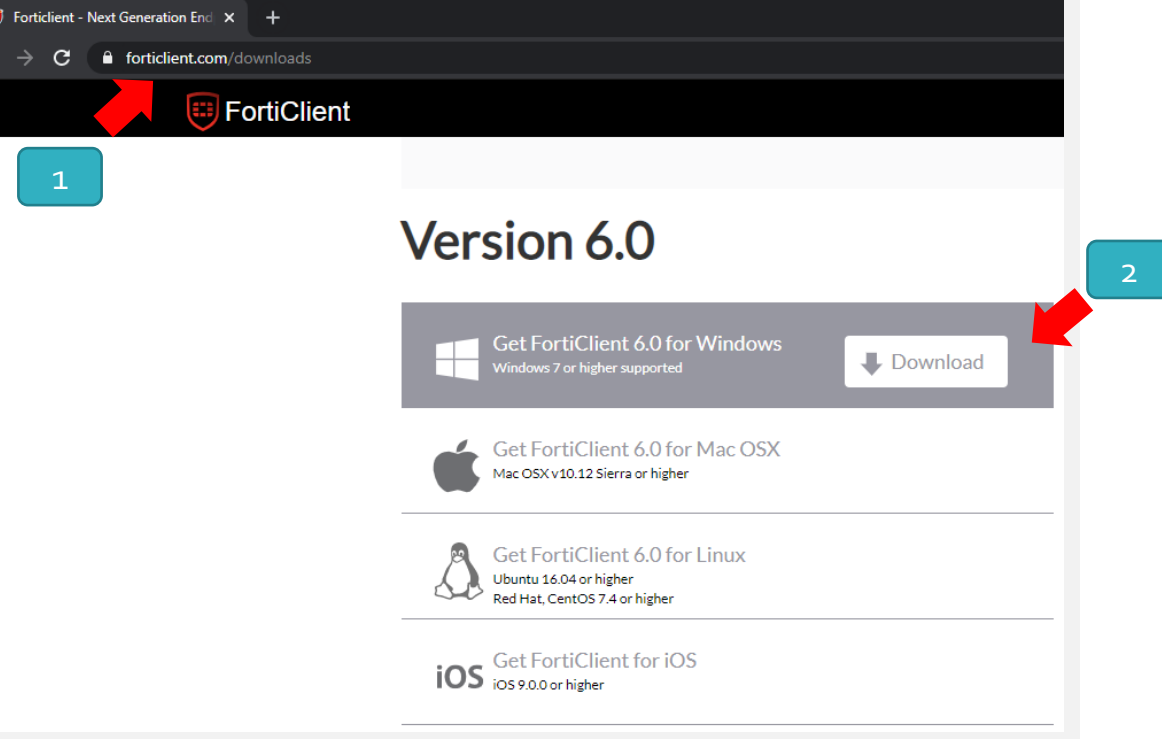

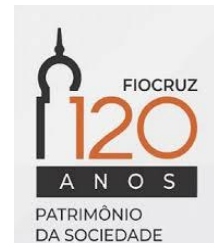

- Execute o arquivo de instalação 3
- Aguarde a transferência do instalador 4
- Marque a caixa de verificação 5
- 6 Clique no botão 'Next'

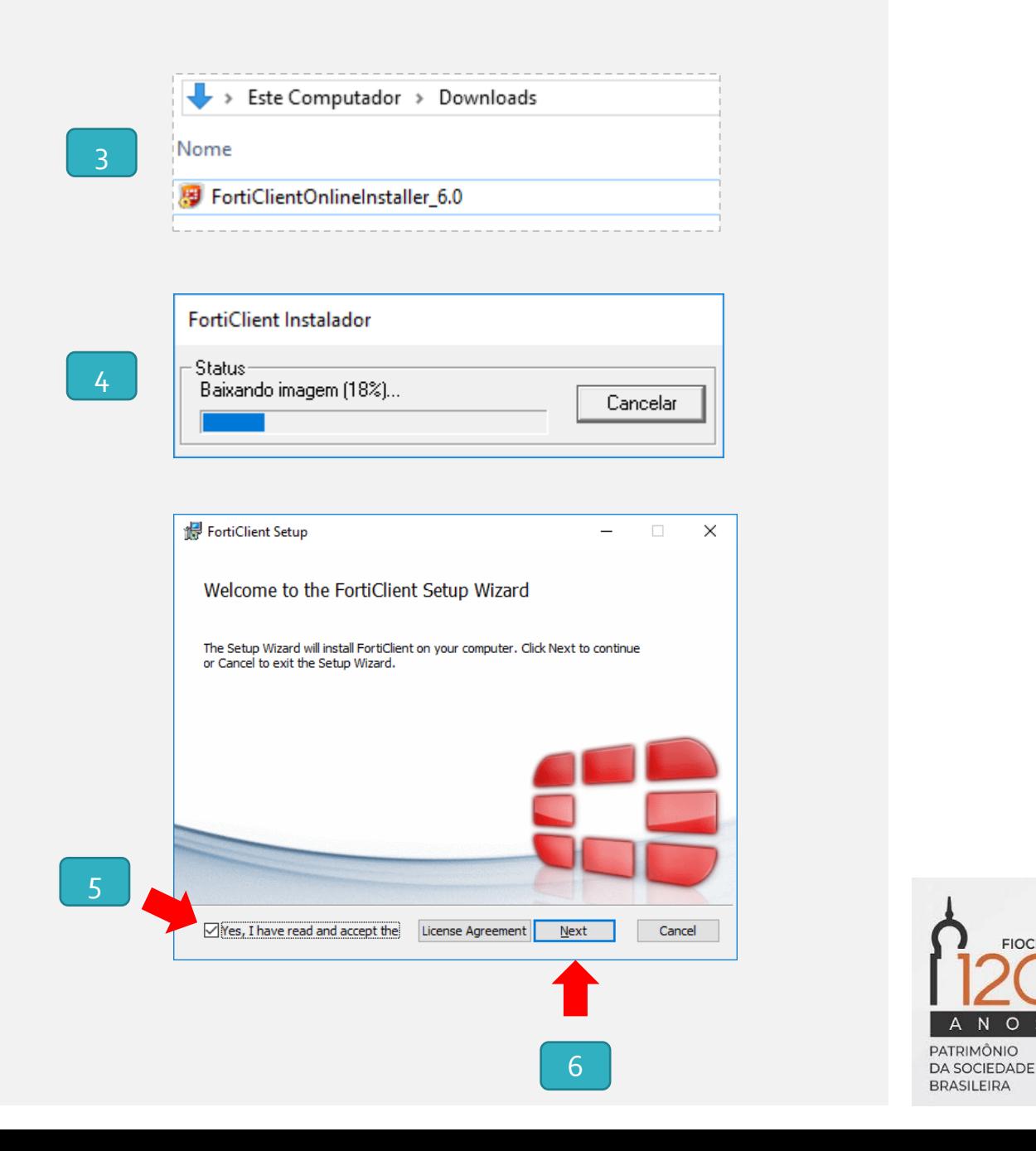

**FIOCRUZ** 

 $\Omega$ 

- Marque as opções e clique e
	- Secure Remote Acecss
	- -Additional Security Features (AntiVirus)
- 8 Clique no botão 'Next'

7

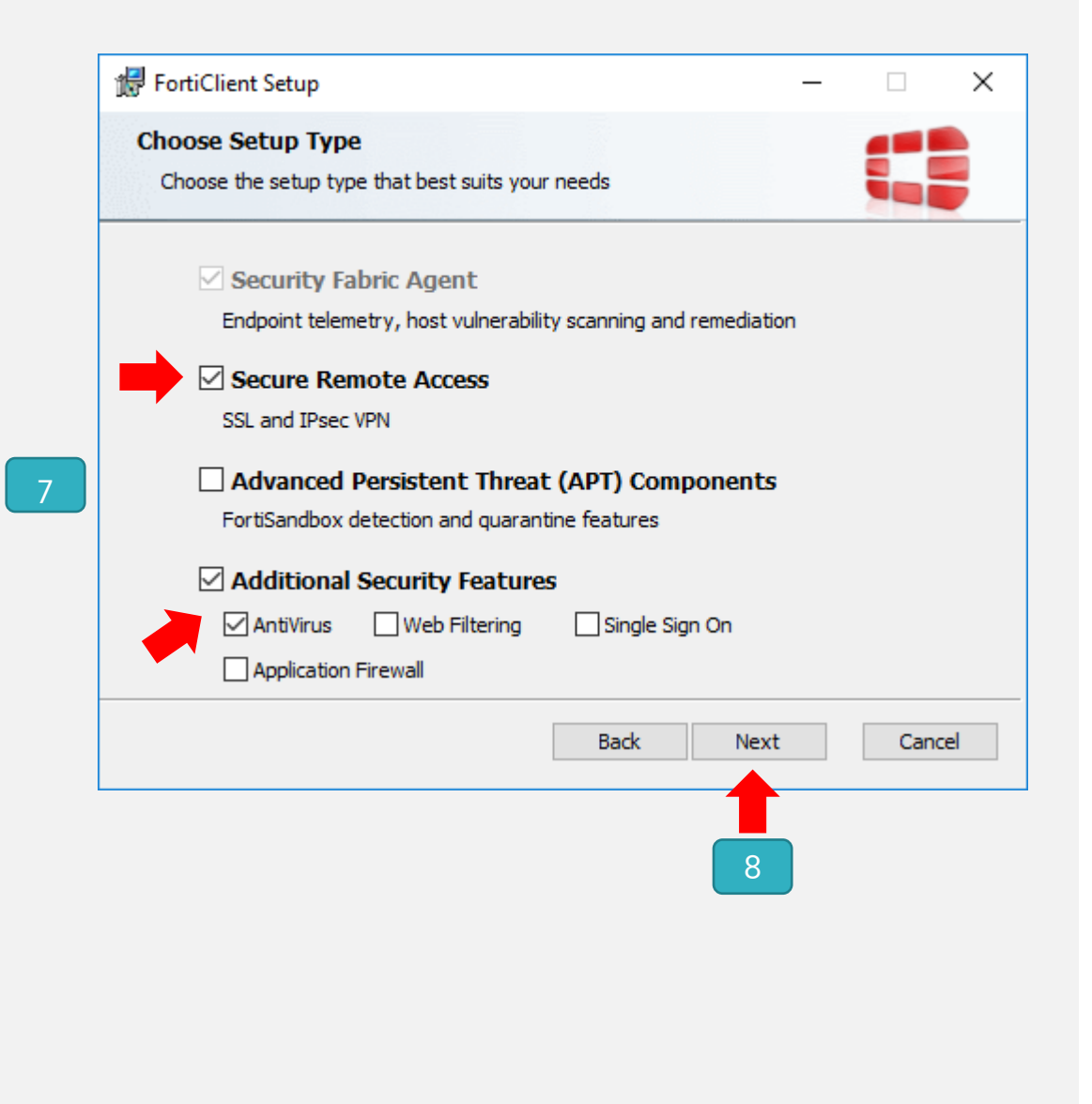

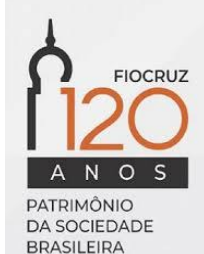

- Mantenha a pasta de destino sugerida
- Clique no botão 'Next'

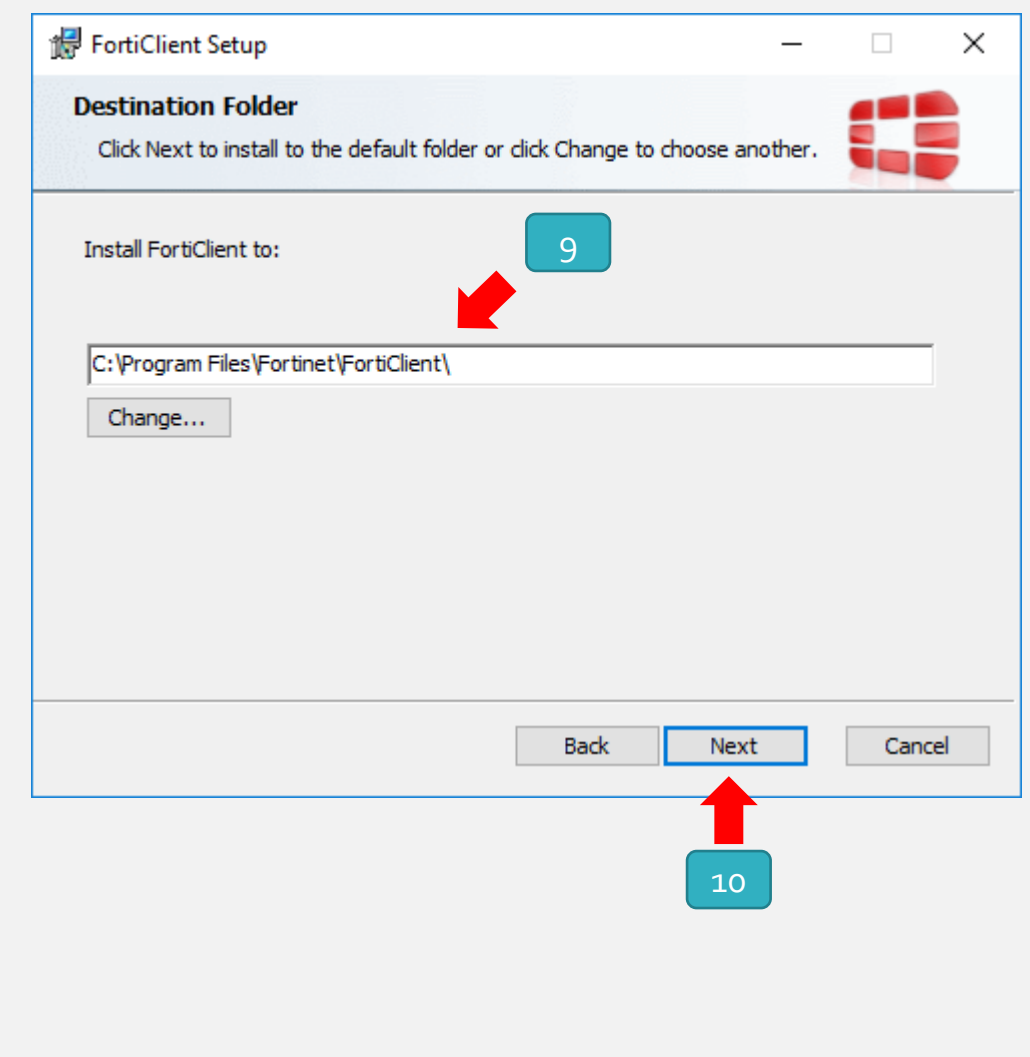

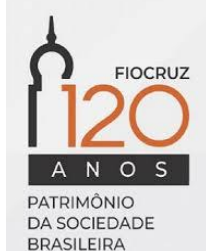

11 Clique no botão 'Install'

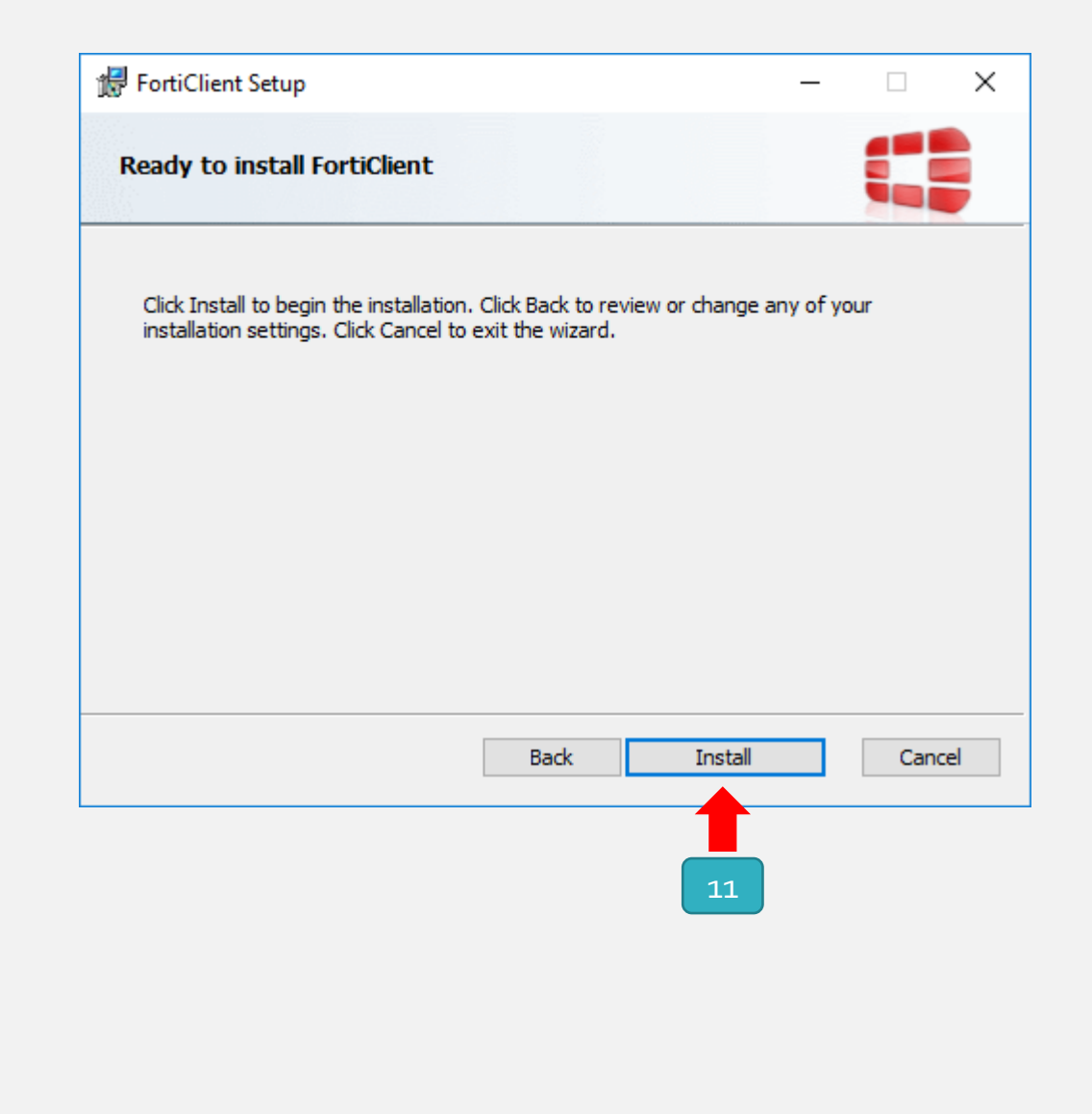

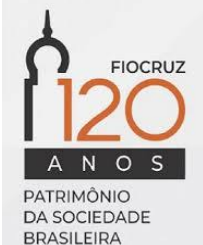

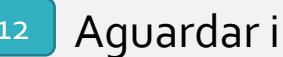

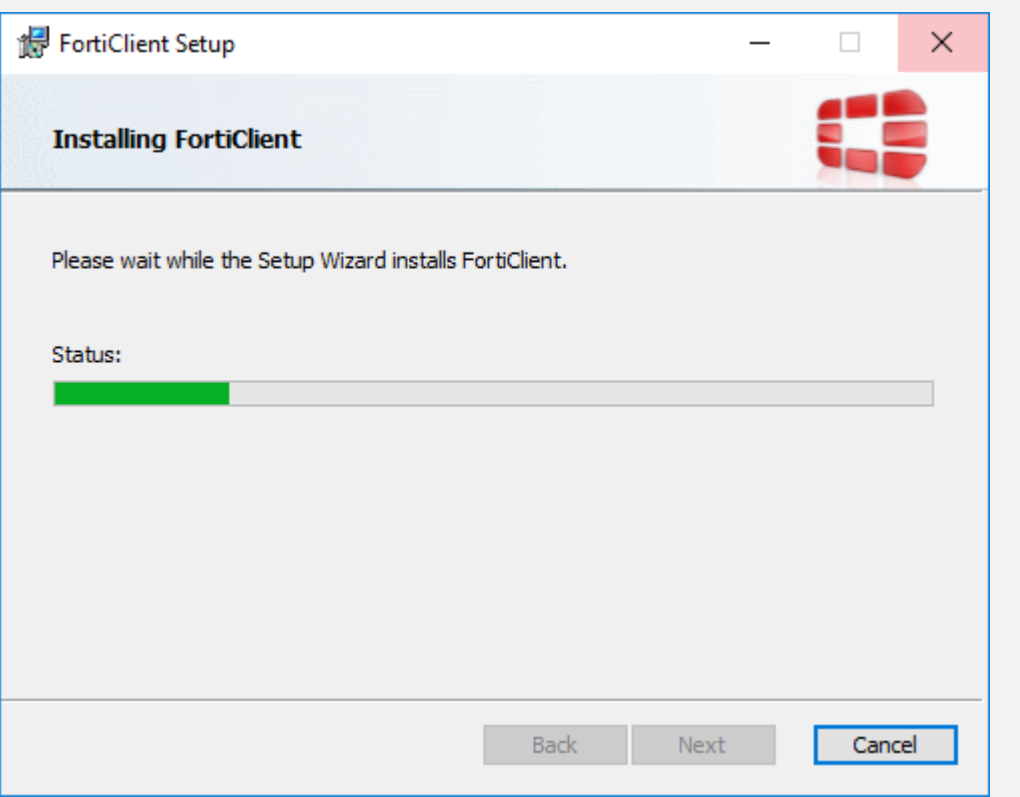

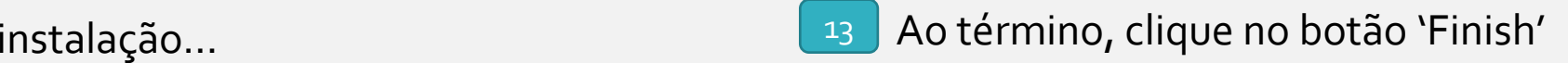

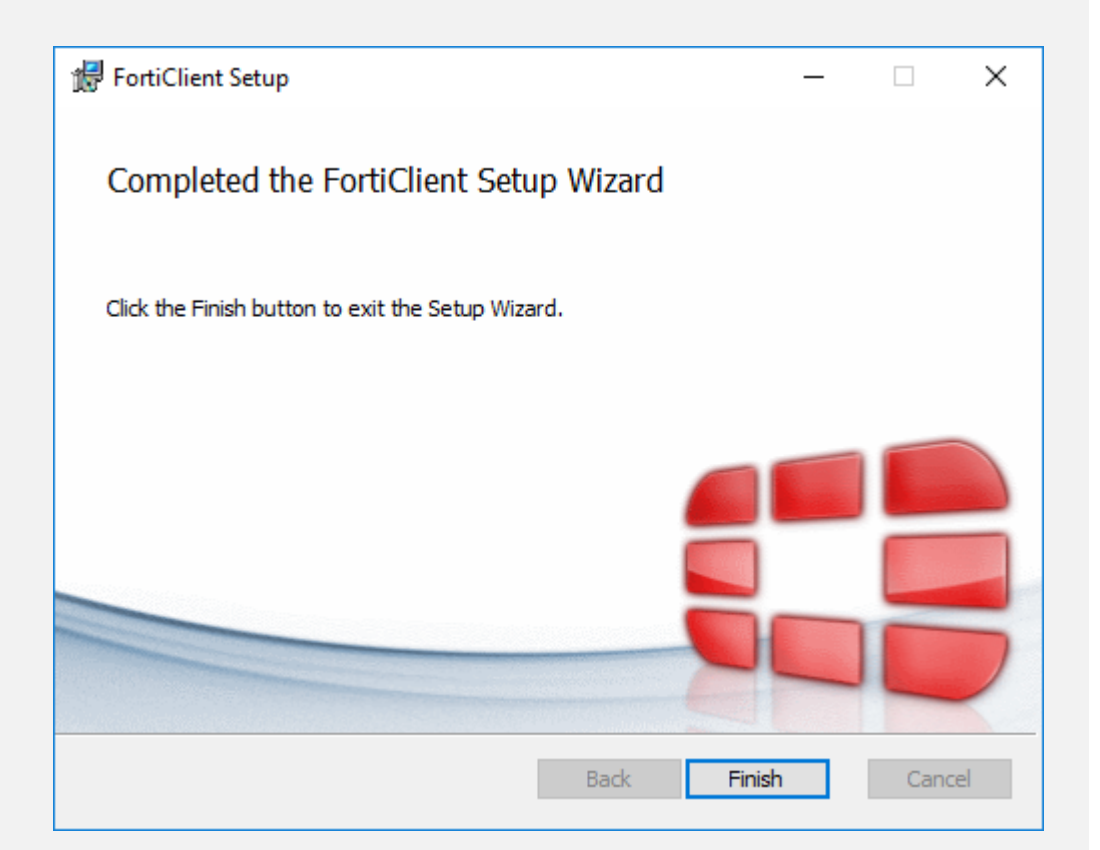

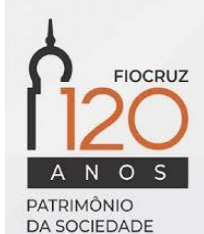

Ao término, o software baixará automaticamente alguns componentes

necessários ao seu funcionamento

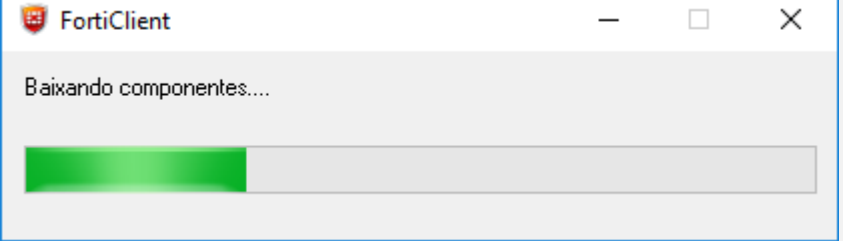

<sup>14</sup> Ao final, será exibido um ícone verde indicando que a instalação foi concluída 15

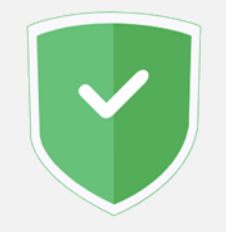

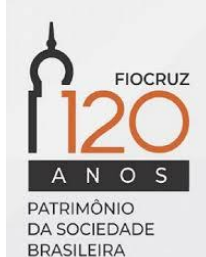

### Etapa 2

### Instalação e configuração da cadeia de certificados

Abra o FortiClient a partir do ícone na área de trabalho ou na barra de ferramentas ou clicando  $\vee$  ícone na barra de tarefas

FortiClient Œ Aplicativo

16 Abra o FortiClient a partir do ícone na área de la 17 No menu disponível no lado esquerdo da janela, escolha a opção acesso remoto 17

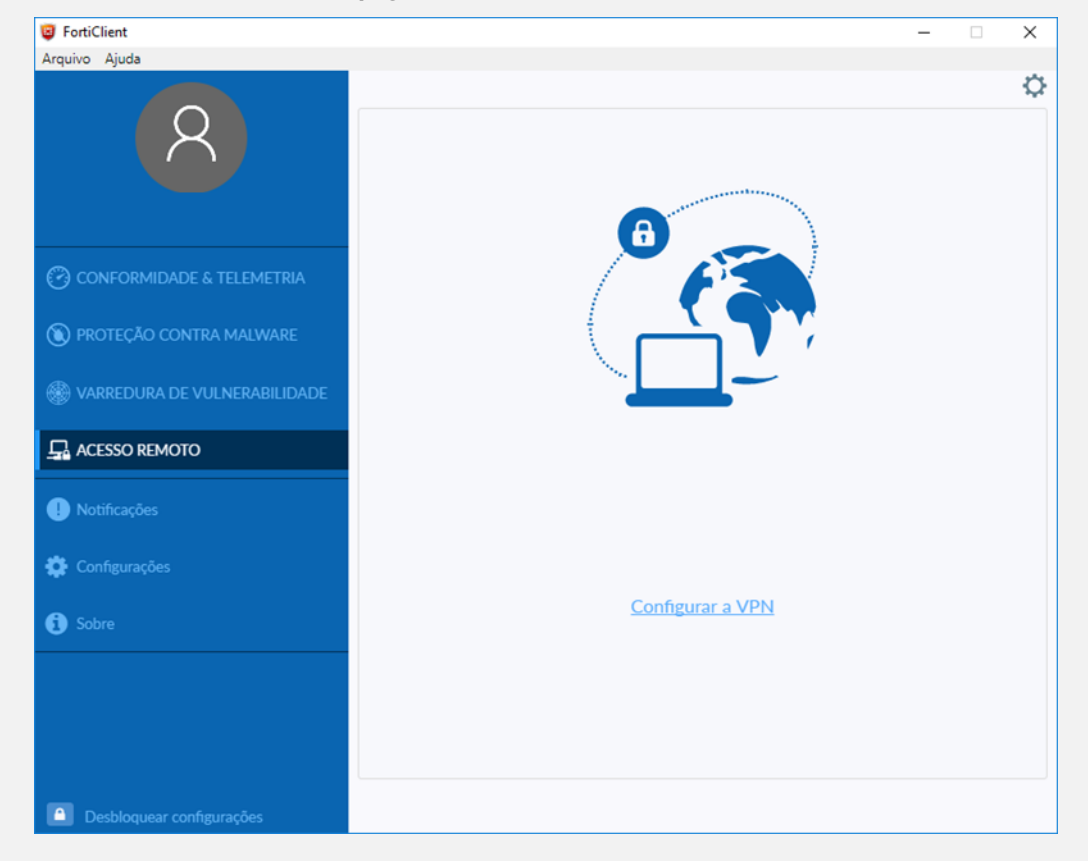

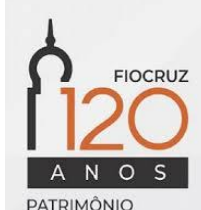

DA SOCIEDADE **BRASILEIRA** 

- Preencha os campos abaixo da seguinte forma: Nome da Conexão: **Fiocruz** Descrição: **VPN Fiocruz** Gateway remoto: **vpn.fiocruz.br** 18
- Clique no botão 'Salvar' 19

Observação: caso os demais campos apresentem uma configuração diferente, utilizar a configuração de acordo com a imagem ao lado

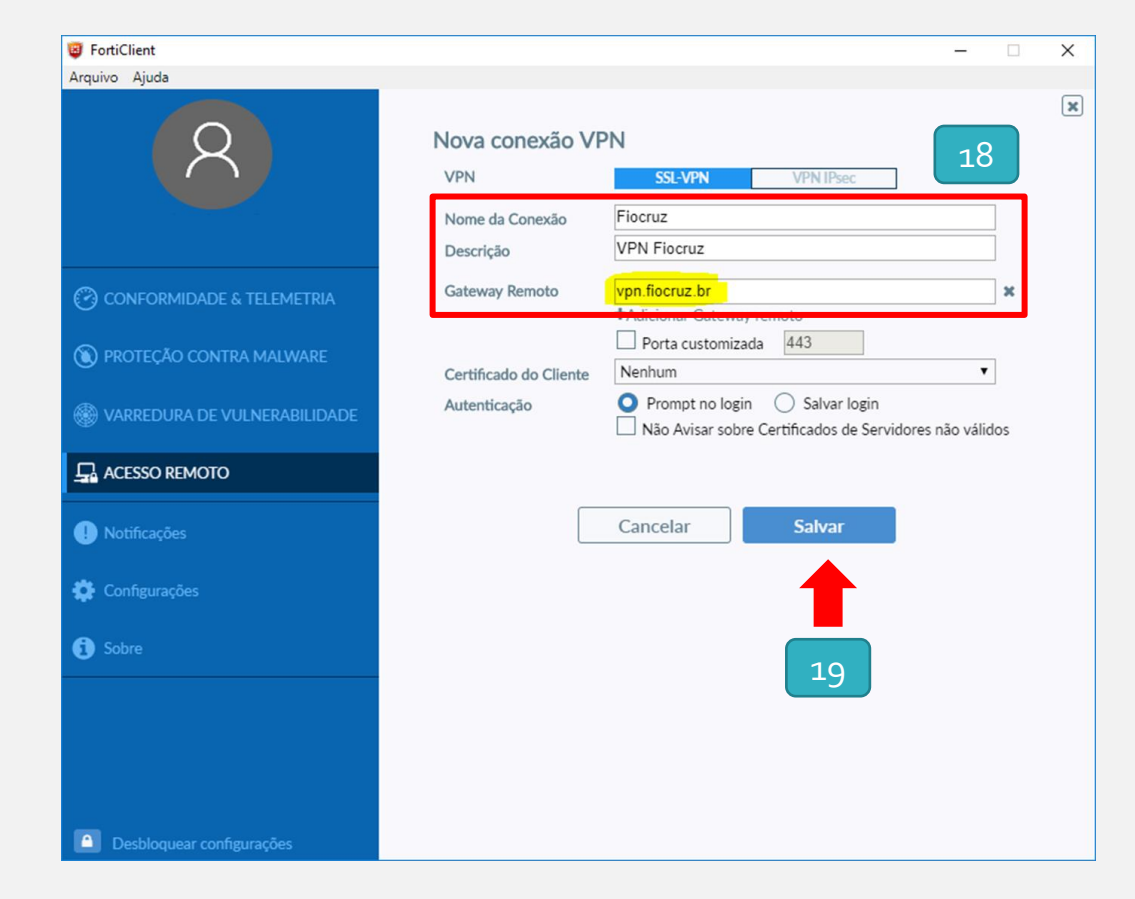

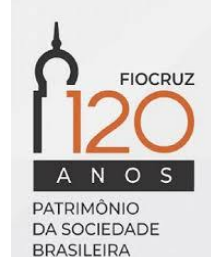

Agora que sua conexão já está configurada, mas entrar com suas credenciais para se conectar. É o mesmo usuário e senha utilizados para acessar a rede, o e-mail e outros serviços baseados em login único. 20

Importante: utilize apenas o nome do usuário, sem o @fiocruz.br

Caso sua conta seja diferente de @fiocruz.br, solicite primeiro a criação da sua conta através da RSI ([https://rsi.fiocruz.br\)](https://rsi.fiocruz.br/)

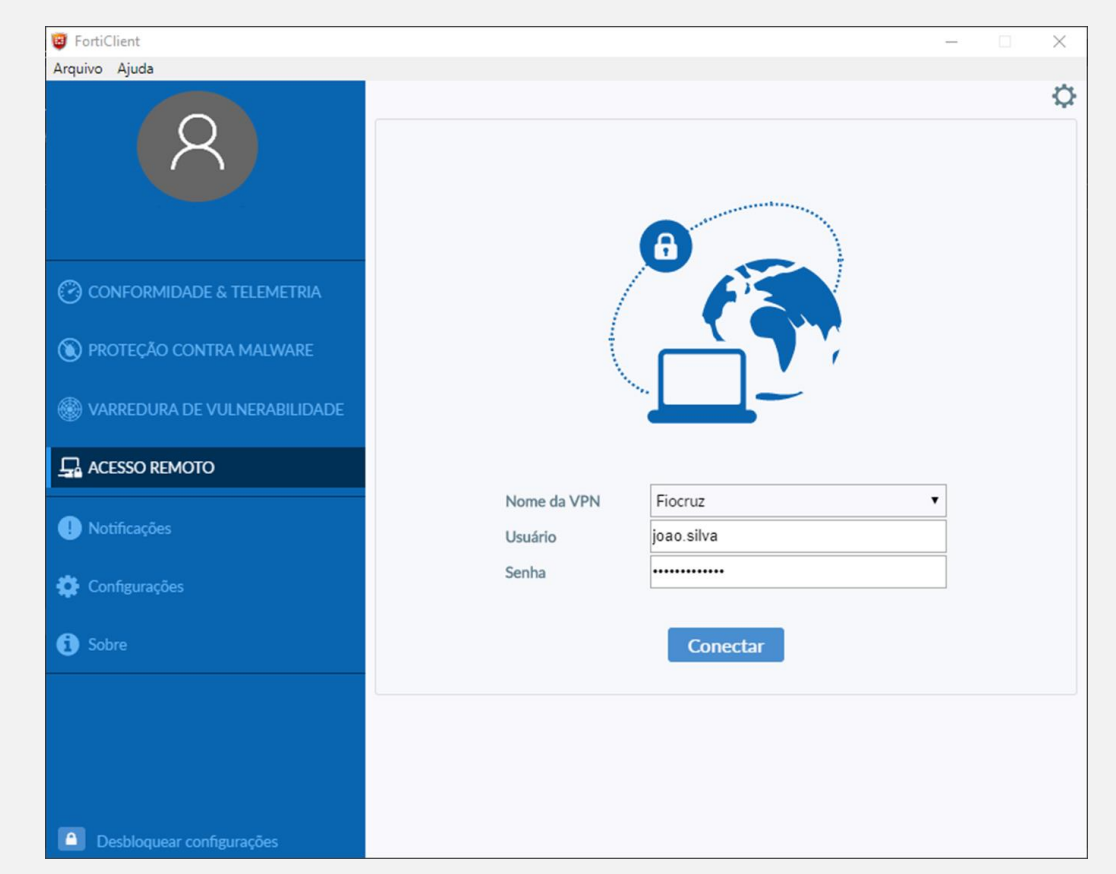

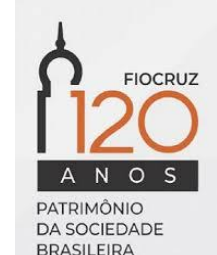

Pronto! Agora você está conectado de forma segura à rede da instituição e já pode utilizar outros serviços como se estivesse na rede de trabalho. 21

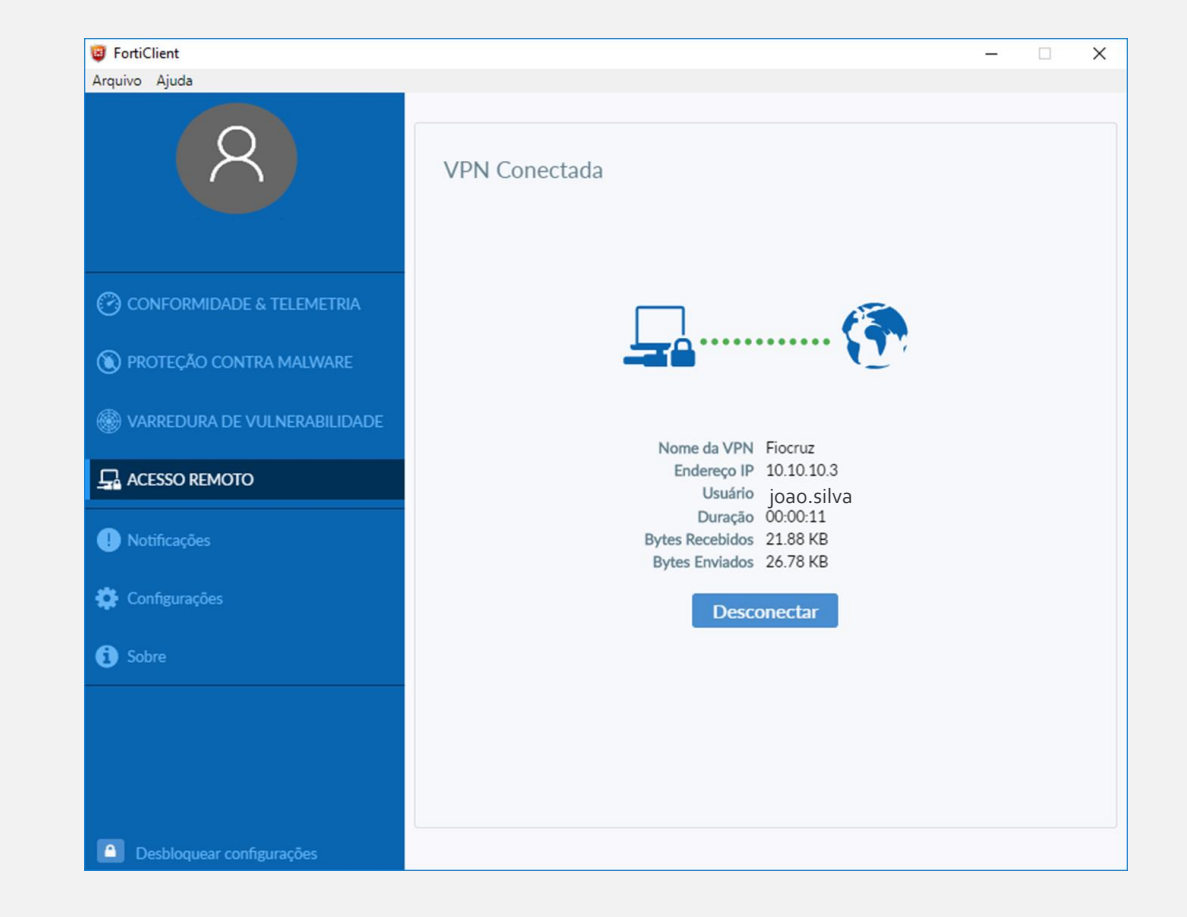

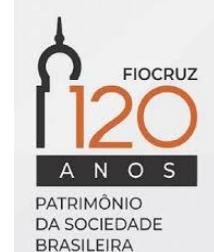

### Etapa 3

### Configuração da conexão VPN

Clique no botão Iniciar na barra de tarefas do Windows e digite "Permitir o acesso remoto ao computador". Abra a aplicação para iniciar a configuração. 22

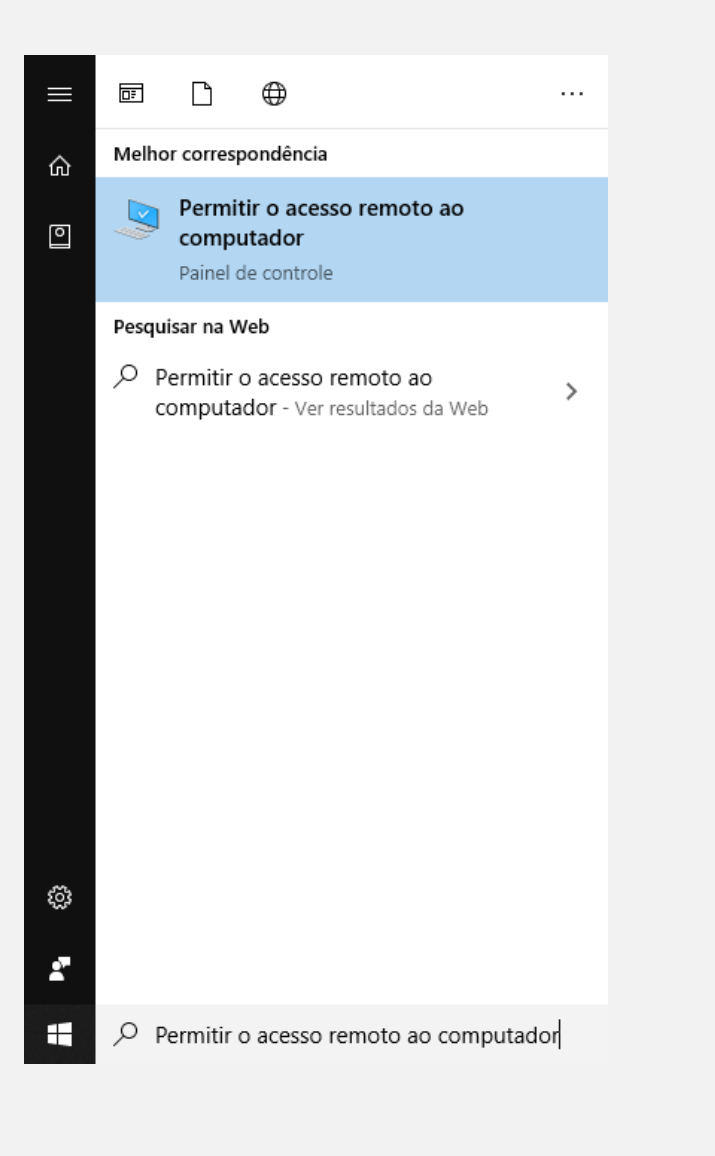

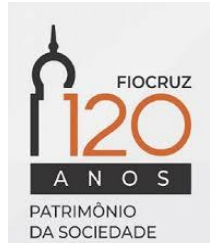

- Deixe marcada as opções: 23
	- Permitir conexões de Assistência Remota para este computador;
	- Permitir conexões remotas com este computador;

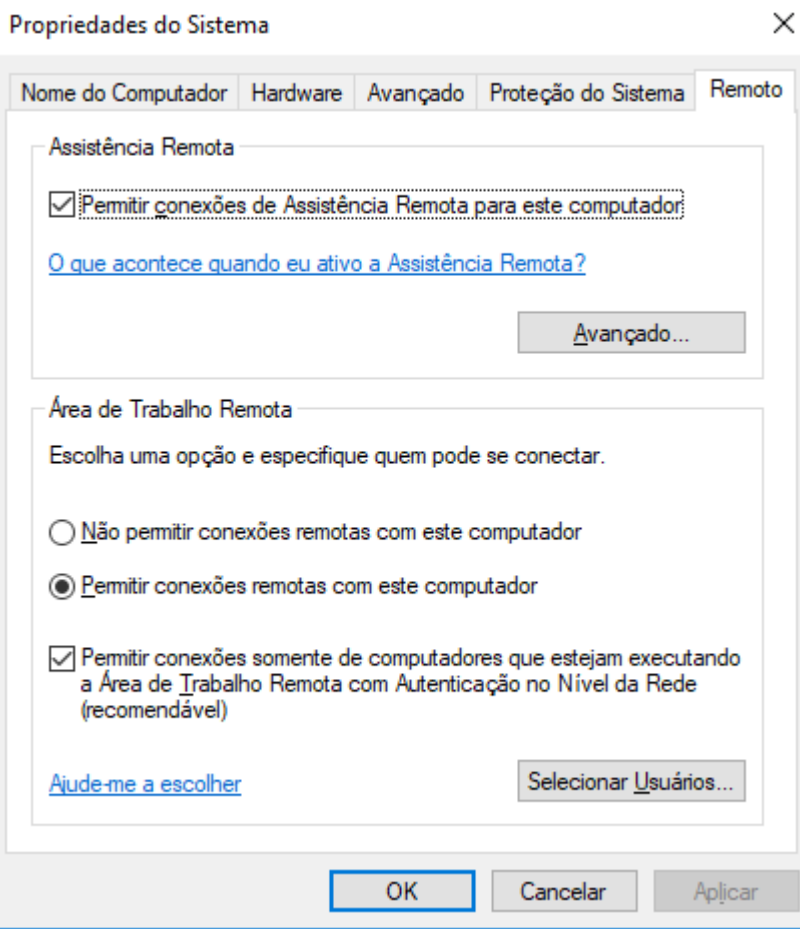

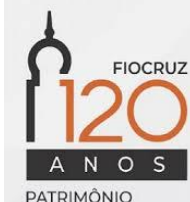

**DA SOCIEDADE BRASILEIRA** 

Clique no botão Iniciar na barra de tarefas do Windows e digite "Conexão de Área de Trabalho Remota". Abra a aplicação para iniciar a configuração. 24

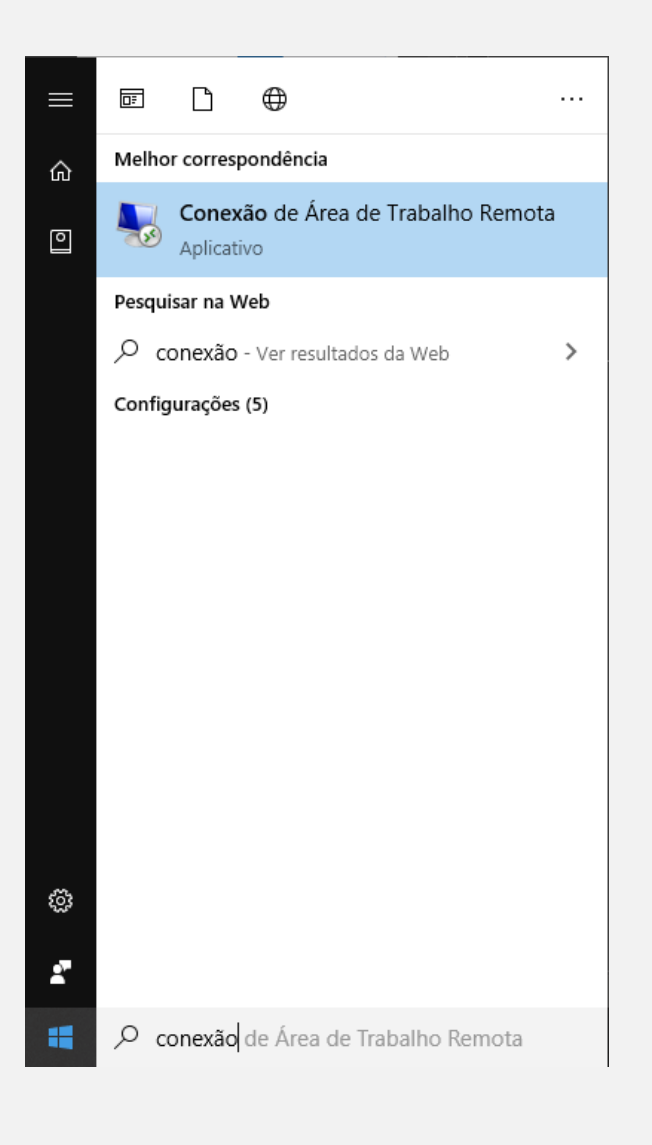

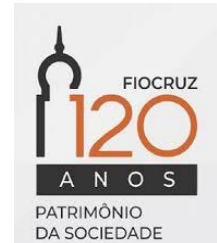

Informe o IP ou nome do computador que deseja acessar e informe sua credencial de acesso (usuário e senha) 25

Importante: caso não conheça o nome ou endereço IP do seu computador remoto, entre em contato com a área de TI da sua unidade

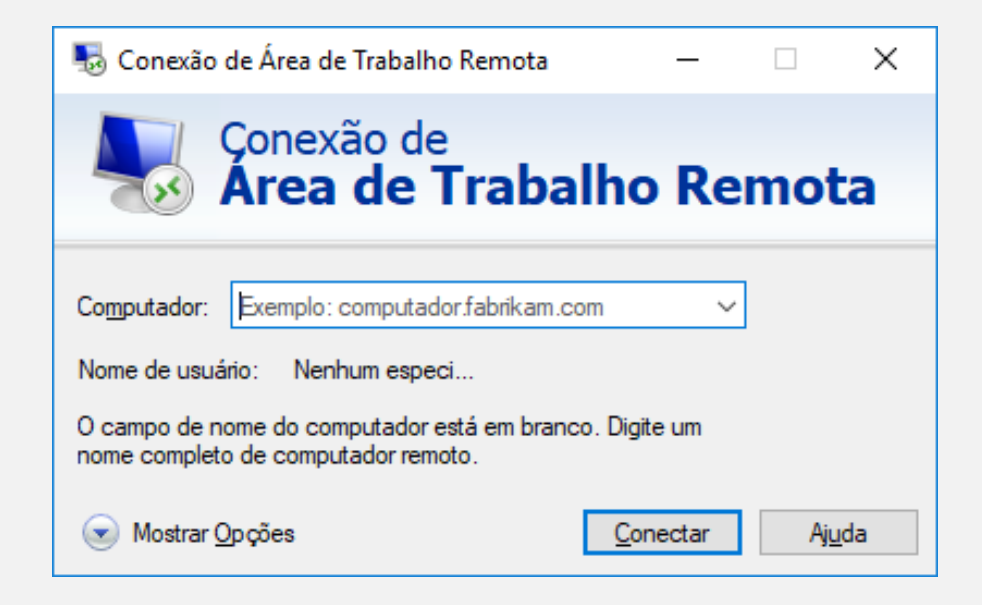

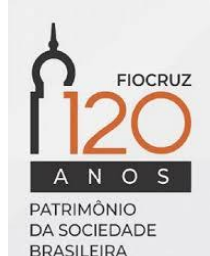

# Cogetic

Serviço de Segurança da Informação e Comunicações

[https://Cogetic.fiocruz.br](https://cogetic.fiocruz.br/)